,在pc机上打开DirectUSB 软件,在软件设置界面 Board 选择 a7lbub模式

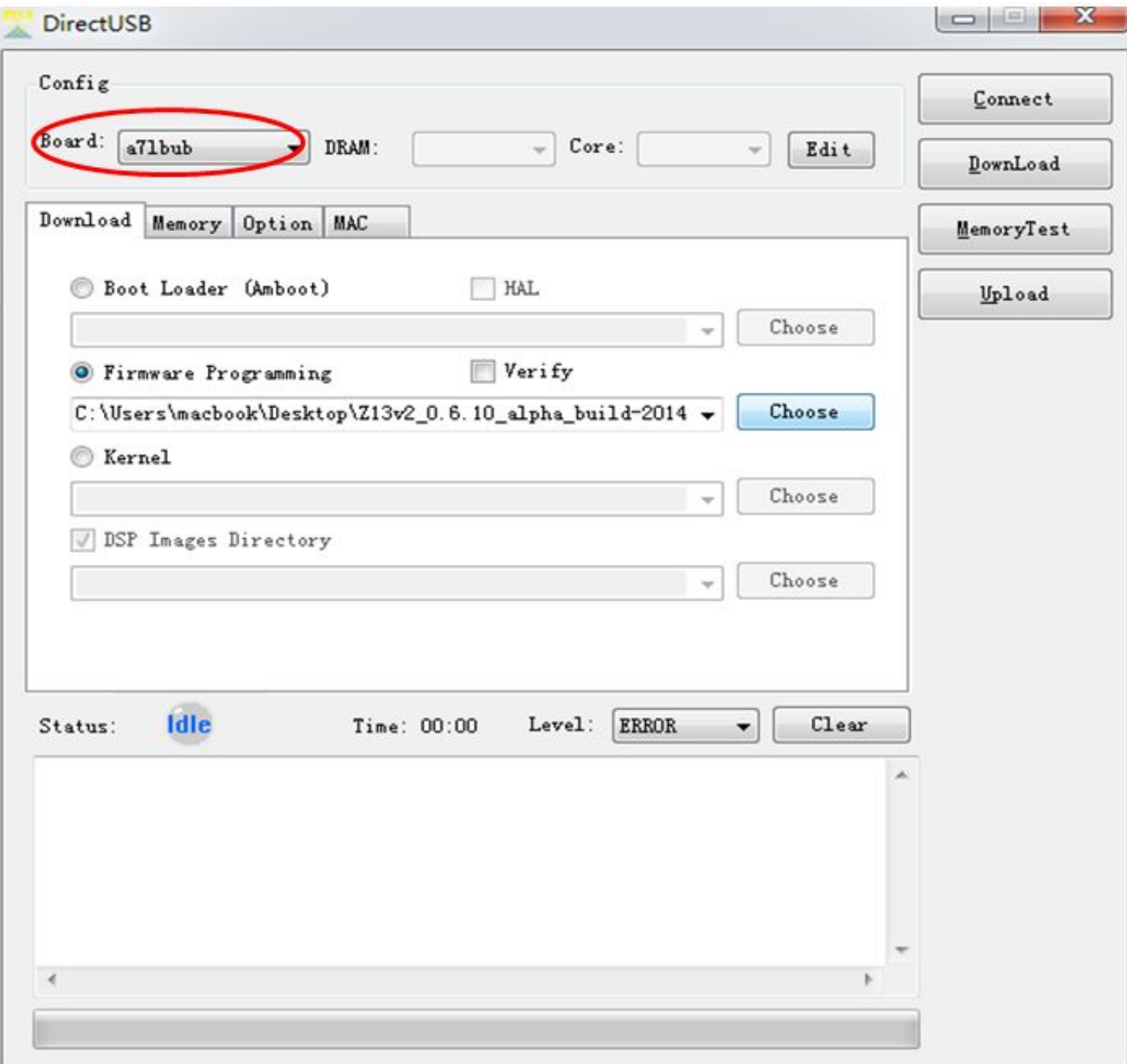

## ,在 firmware programming----------点击浏览choose----选择自己需要的ELF文件路径

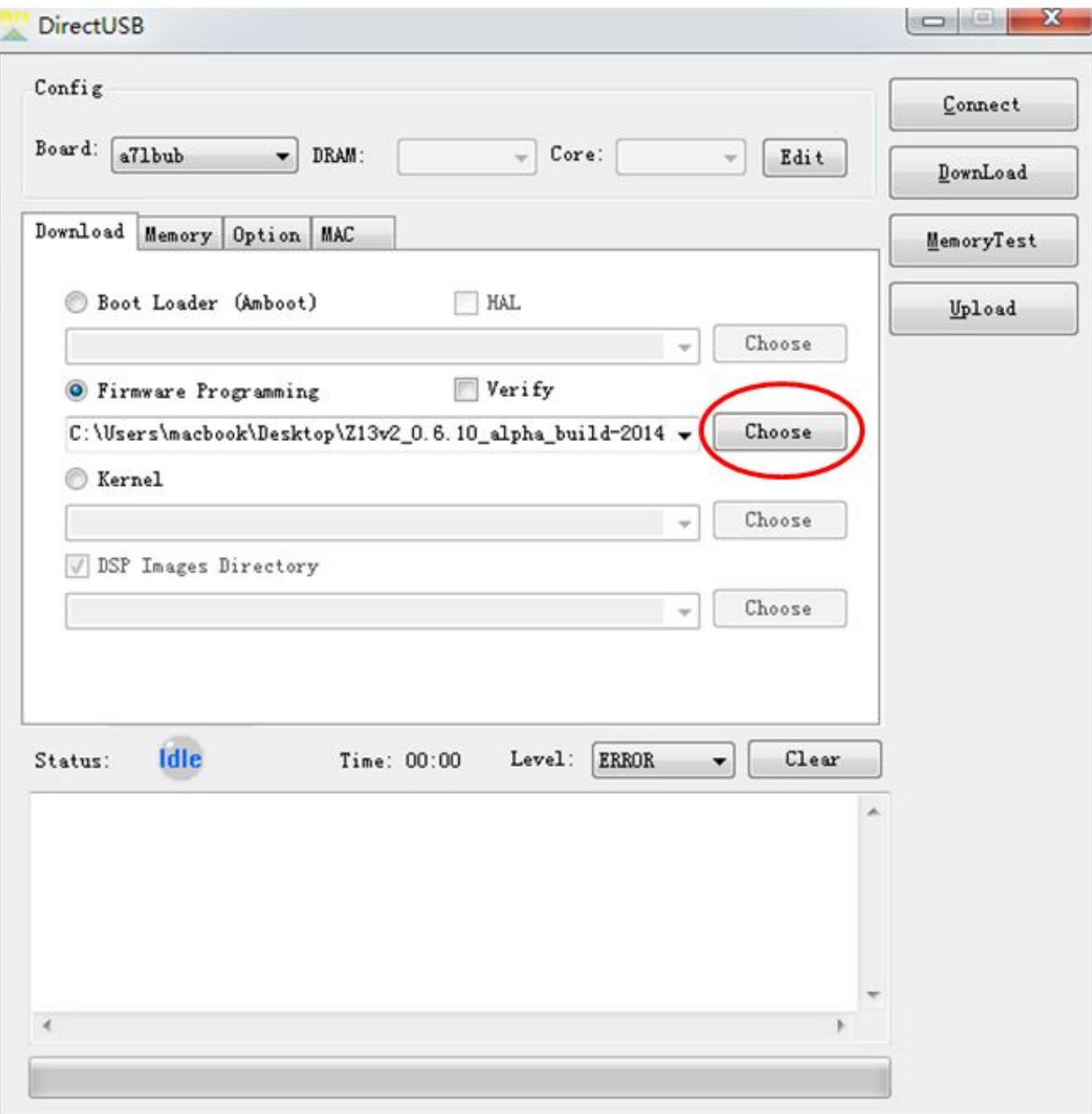

3, 将相机前盖拆开并将 电池取出(建议不装电池升级), 使用原装数据线将相机和pc端USB连接, 使 用镊子短接下图中的短接点开机,开机后短接点可松开

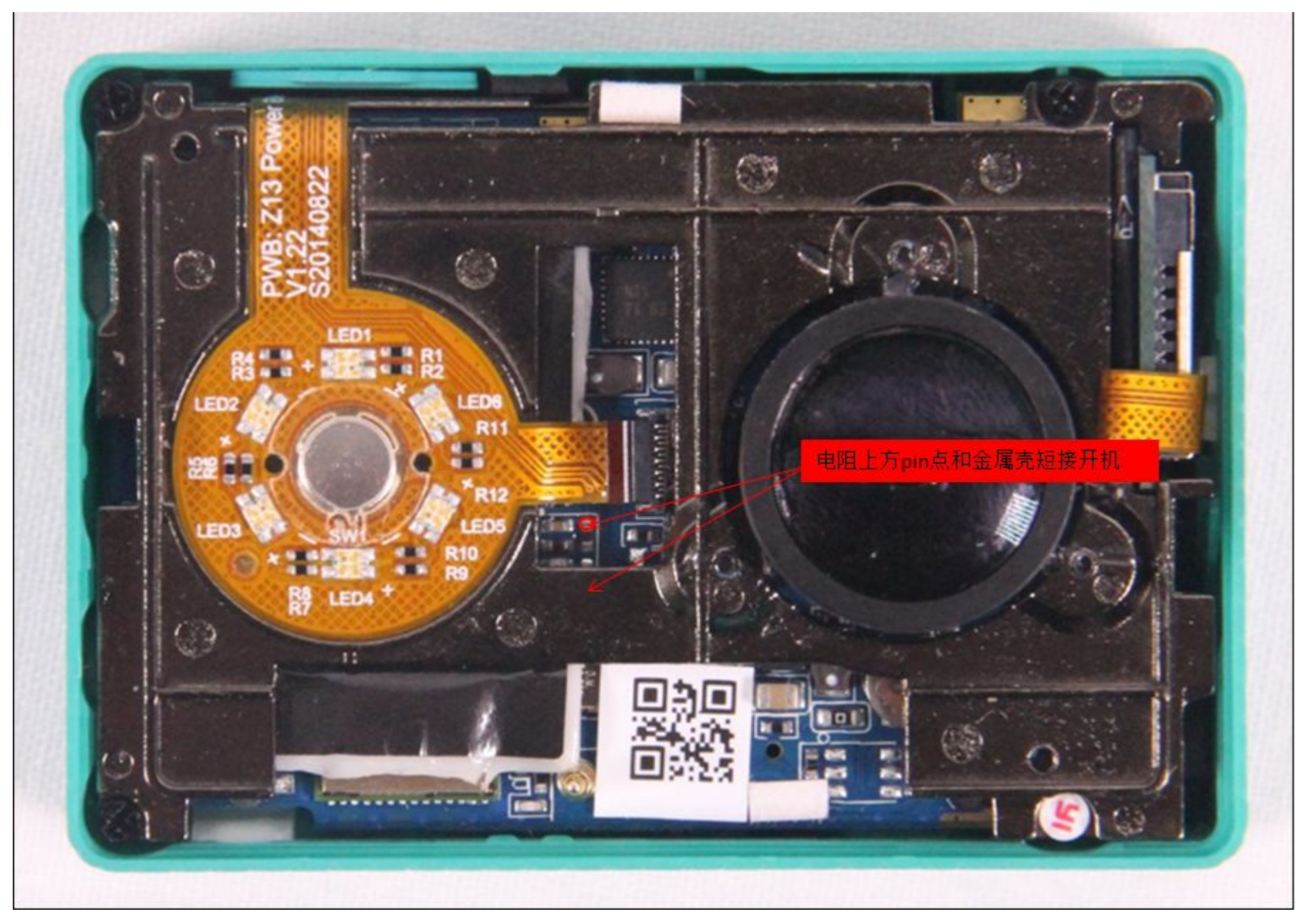

## 然后点击connect连接, 在等待 Status Idle变成 Status ok字样 点击Downlond开始升级

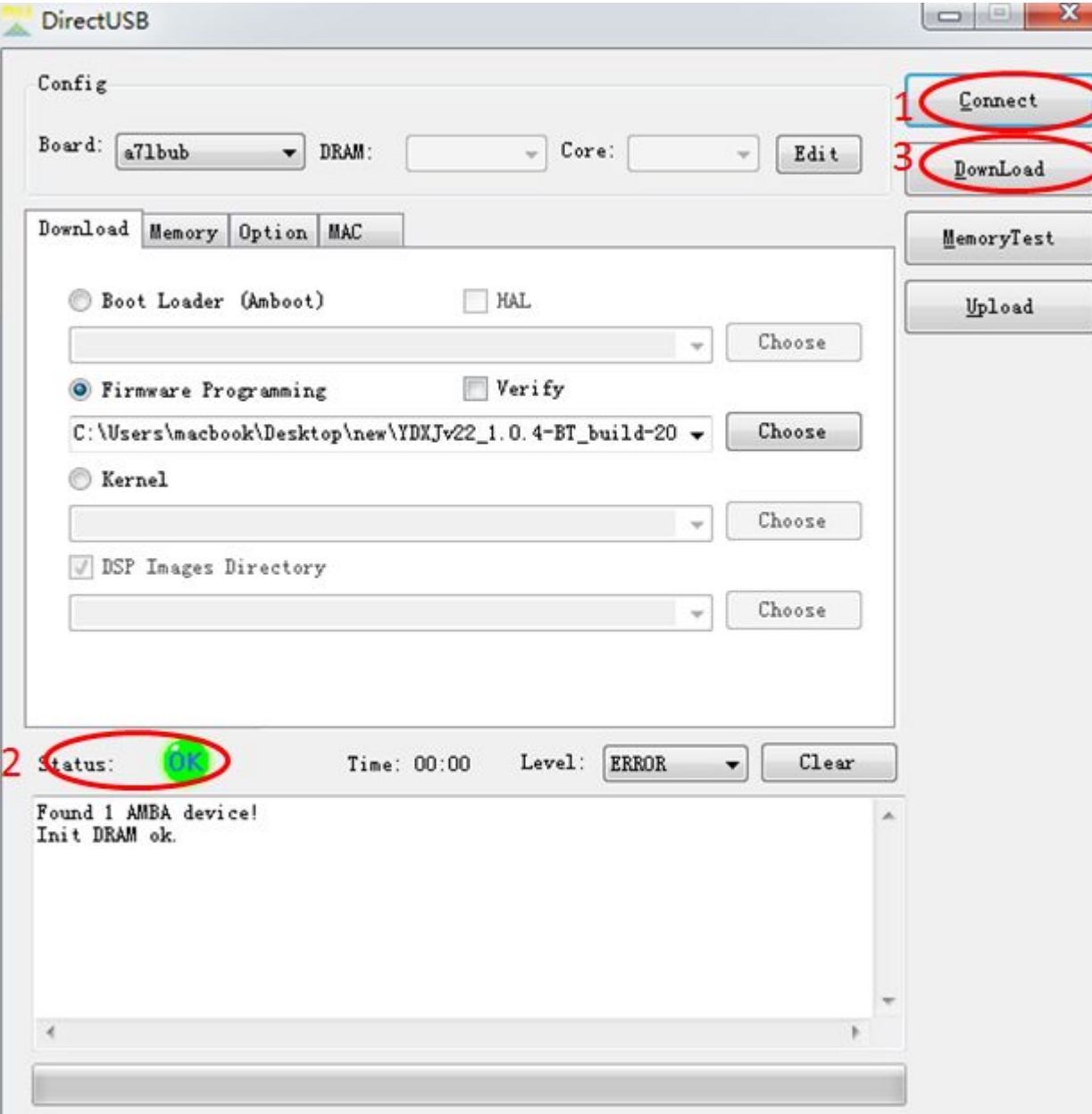

## ,设备开始升级

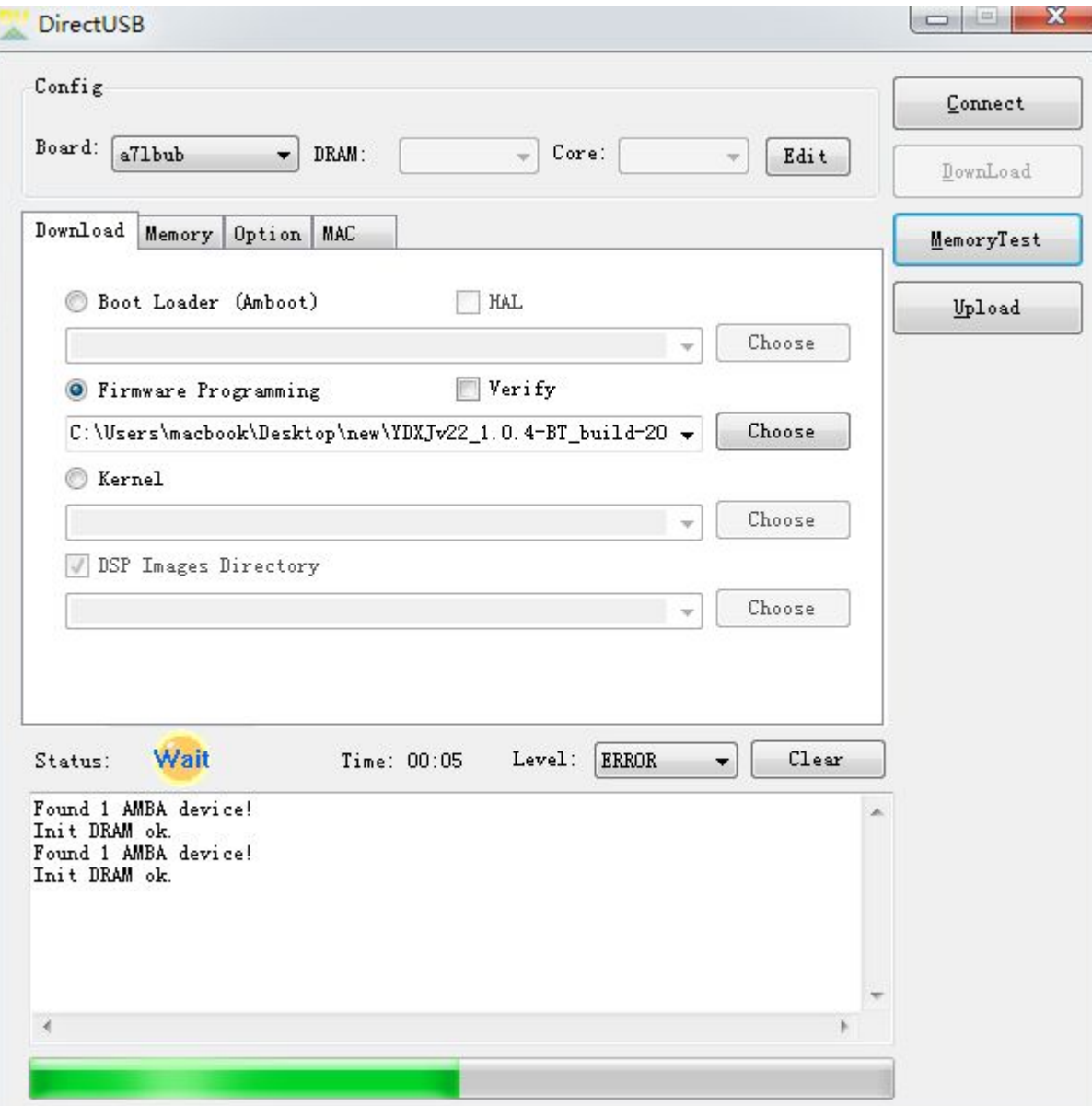

## ,设备升级完成,相机自动关机

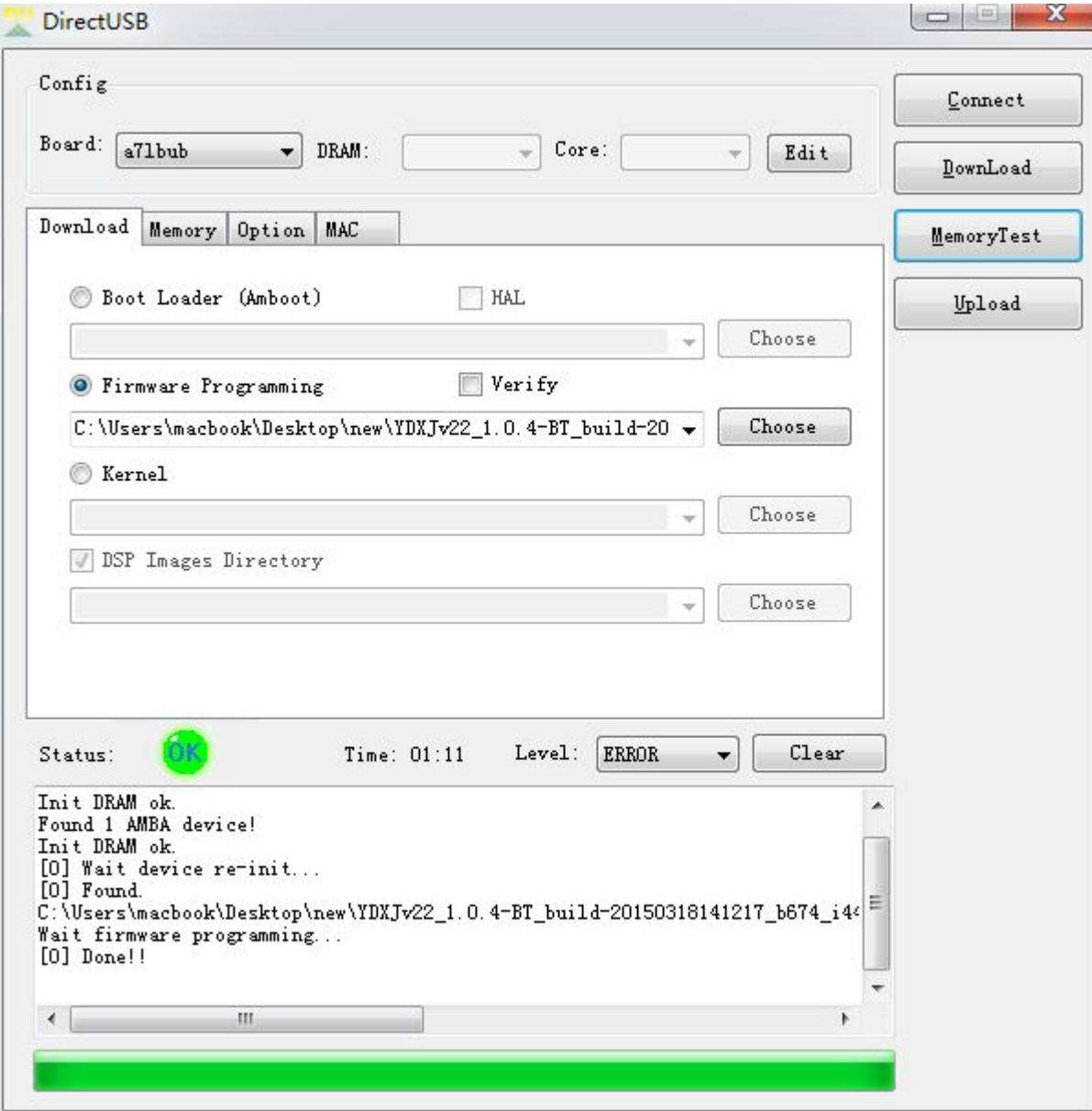